[操作系统安装类](https://zhiliao.h3c.com/questions/catesDis/2052) **[韦家宁](https://zhiliao.h3c.com/User/other/174870)** 2024-07-04 发表

# 组网及说明

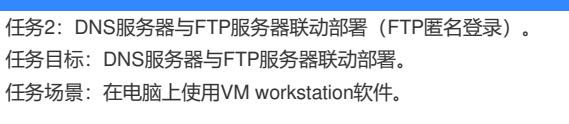

任务实施:DNS服务器与FTP服务器联动部署。

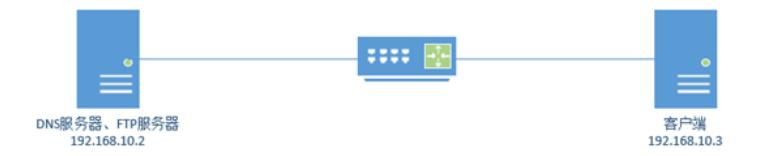

本任务采用一台服务器同时部署DNS服务器和FTP服务器,通过DNS域名的解析和FTP服务器的 连动,实现客户端可以通过IP地址和域名的方式访问FTP服务器。

在本任务中,域名为weijianing.com。

#### 配置步骤

(1)按照网络拓扑图完成服务器和客户端的windows server 2019操作系统的安装部署。

- (2)按照网络拓扑分别给服务器和客户端设置IP地址。
- (3)按照网络拓扑图完成DNS、FTP服务器组件的安装。
- (4)完成DNS服务器的配置。
- (5)完成FTP服务器的配置,本任务采用匿名的方式实现访问FTP。
- (6)在客户端能够使用IP地址和域名的方式访问FTP服务器。

#### 配置关键点

(2) DNS服务器的安装部署。

DNS组件的安装。

点击开始菜单,选择"服务器管理器"。

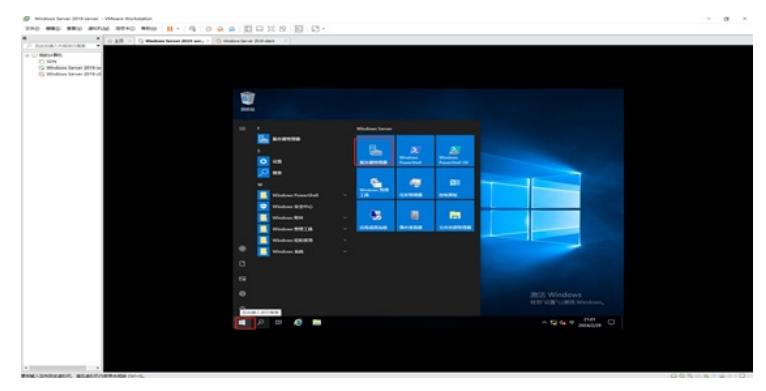

点击"添加角色和功能"。

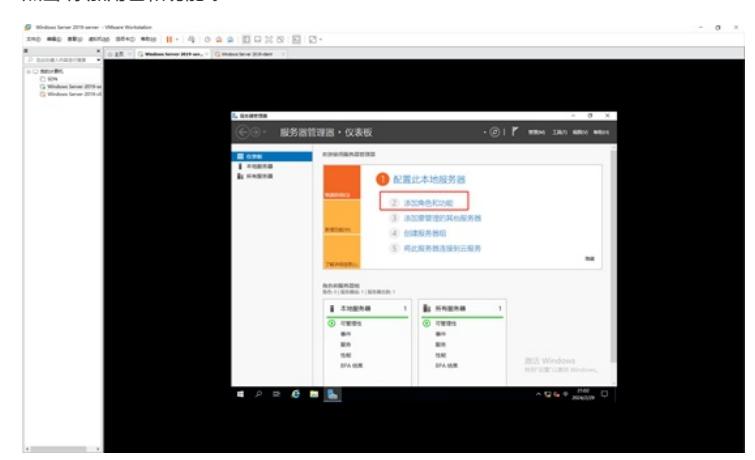

在弹出的添加角色和功能向导的界面中,直接点击"下一步"。

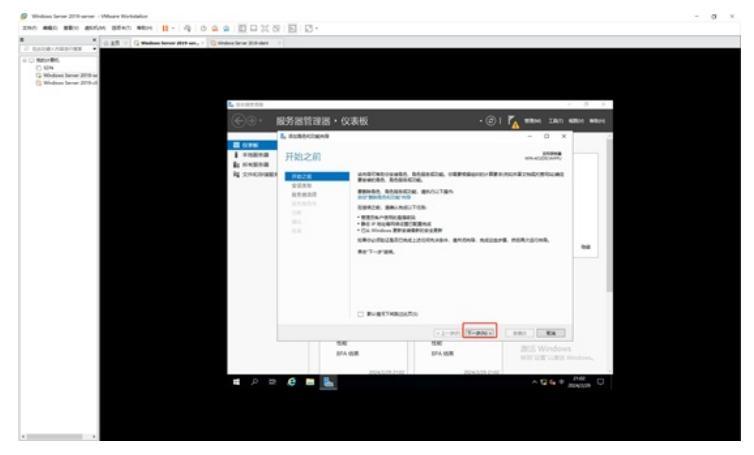

在安装类型的界面中,保持默认选择的"基于角色或基于功能的安装",直接点击"下一步"。

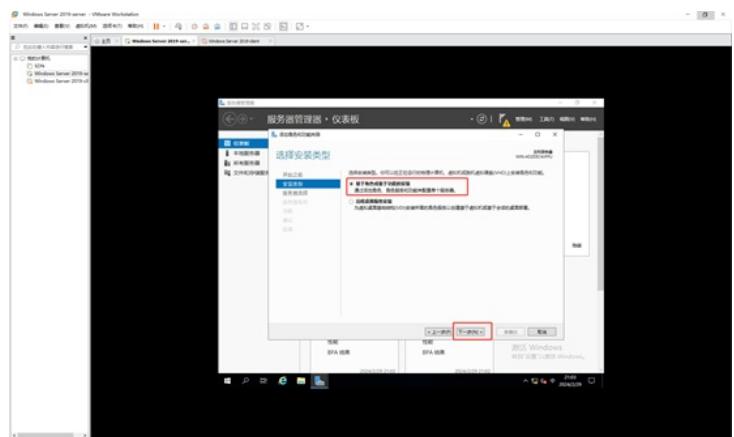

在选择目标服务器中,保持默认选择的本机,直接点击"下一步"。

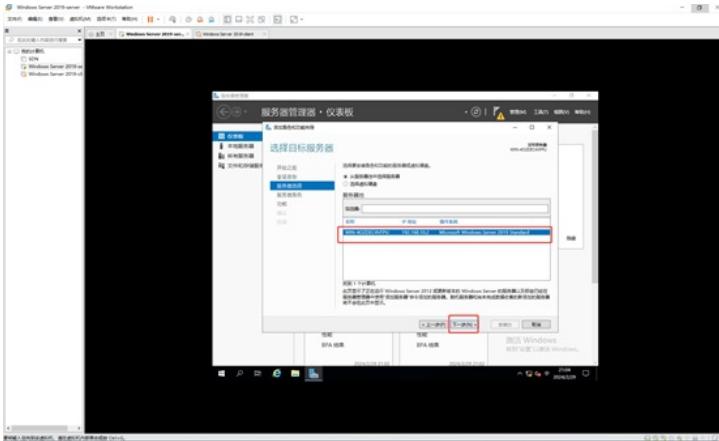

在选择服务器角色的界面中,选择DNS服务器。

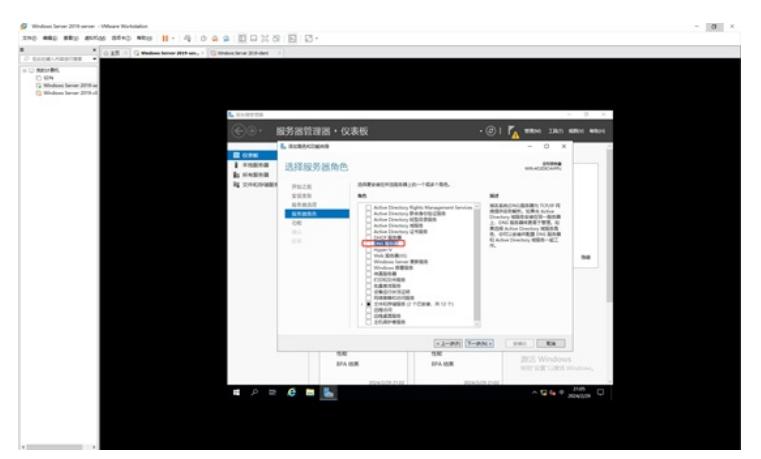

勾选DNS服务器后,会弹出询问,是否要添加DNS服务器所需的功能,我们直接点击"添加功能"。

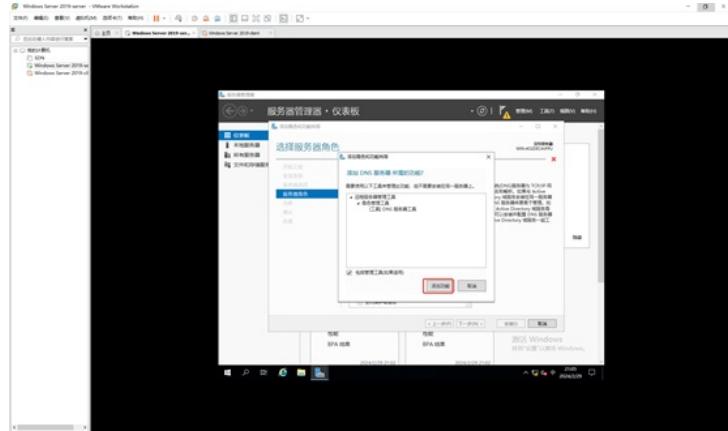

接着点击"下一步"。

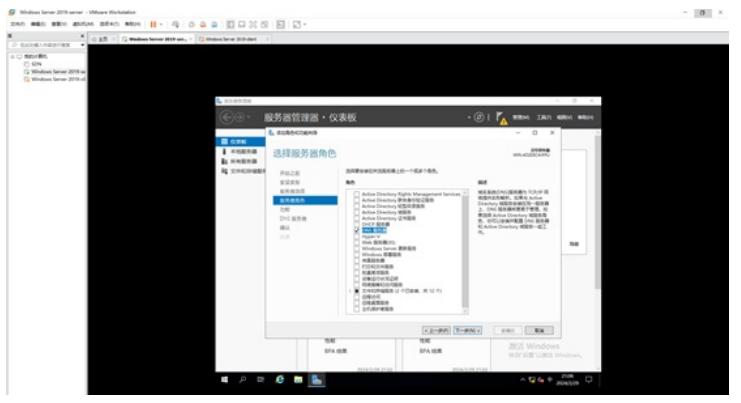

在选择功能的界面中,由于不涉及其他需求的功能,因此不需要做任何选择,直接点击"下一步"。

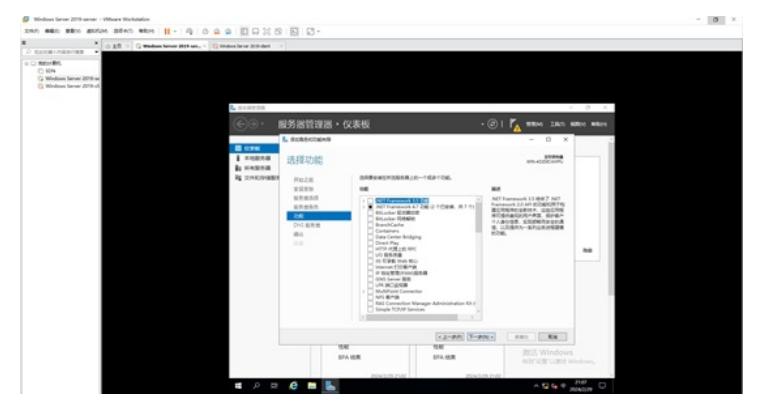

在介绍DNS服务器的界面中,可以直接点击下一步。

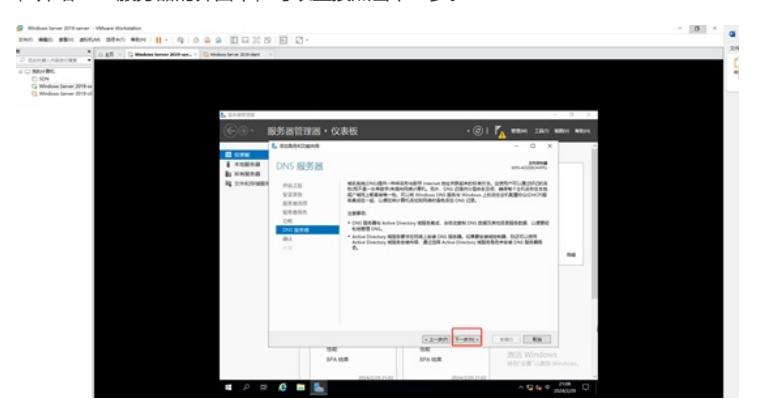

接着点击"安装"。

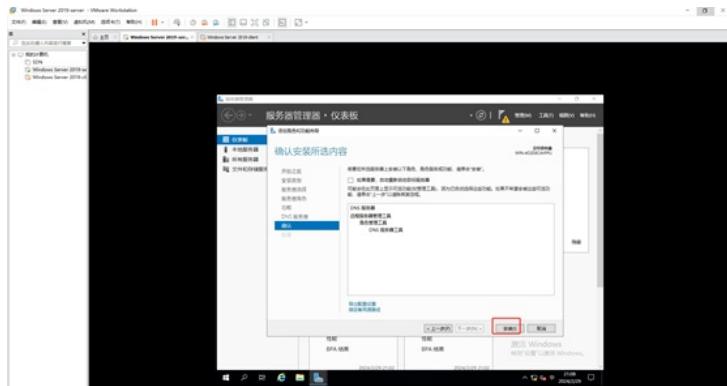

正在安装,整个安装过程大概3-5分钟。

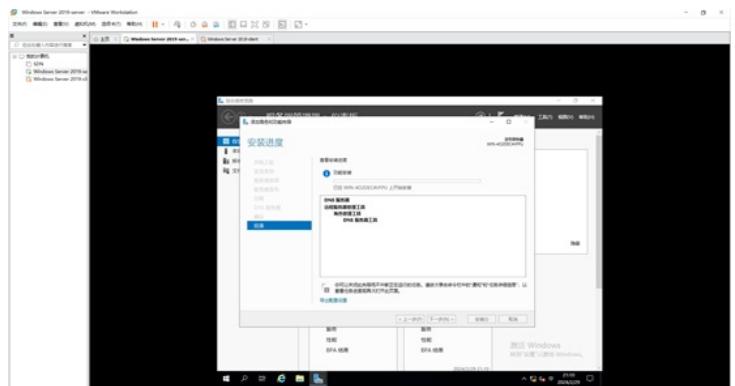

安装完成,点击"关闭"。

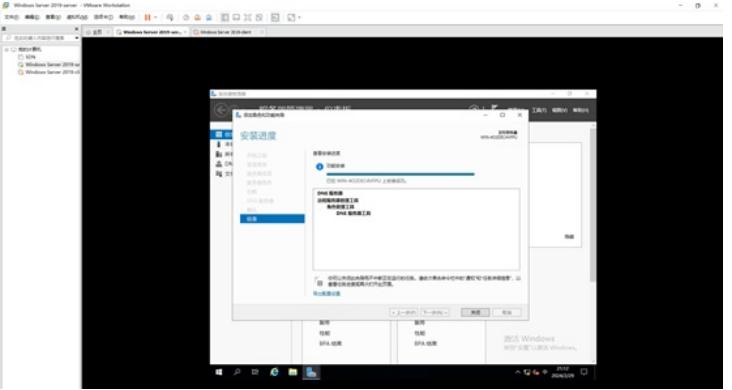

组件安装完成后,我们开始对DNS服务器进行配置。

在服务器管理器中,选择DNS,在右边的服务器中,右键选择"DNS管理器"。

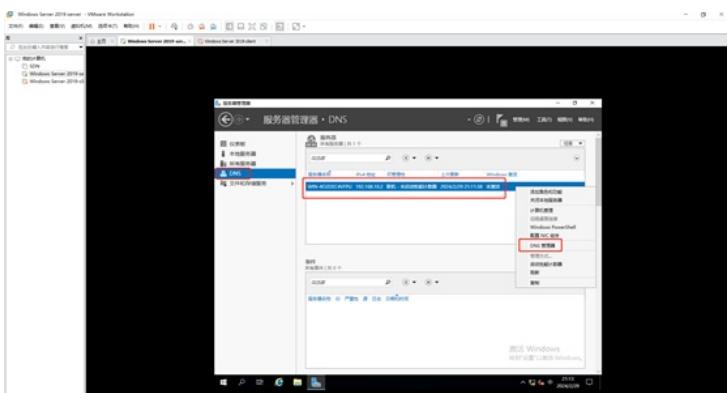

我们先创建正向查找区域。 依次点开"DNS"-"WIN-4O2DEC4FPU"-"正向查找区域"。

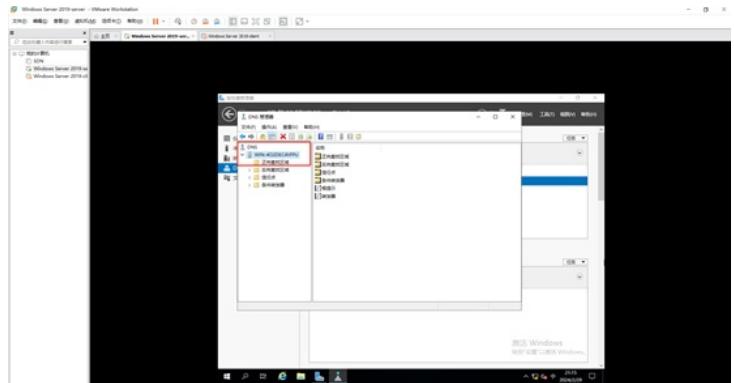

### 右键选择"新建区域"。

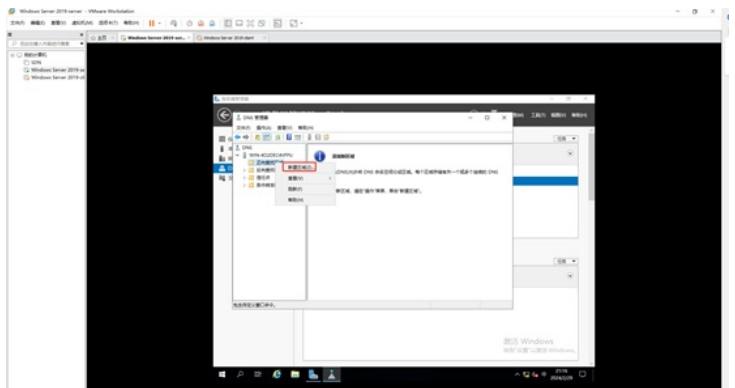

再弹出的新建区域向导中,直接点击"下一步"。

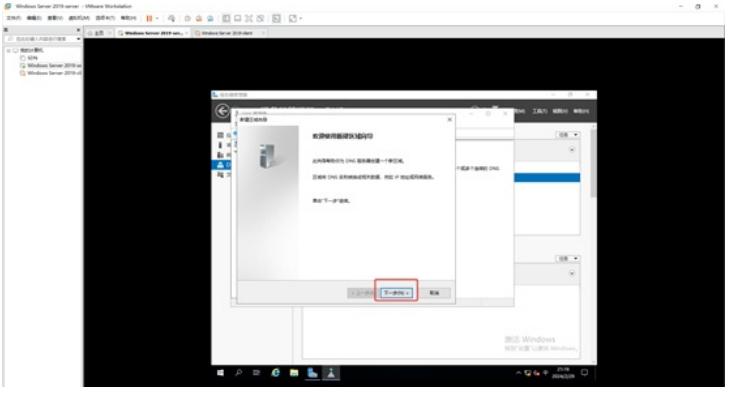

在区域类型中,保持已选择的主要区域,并点击"下一步"。

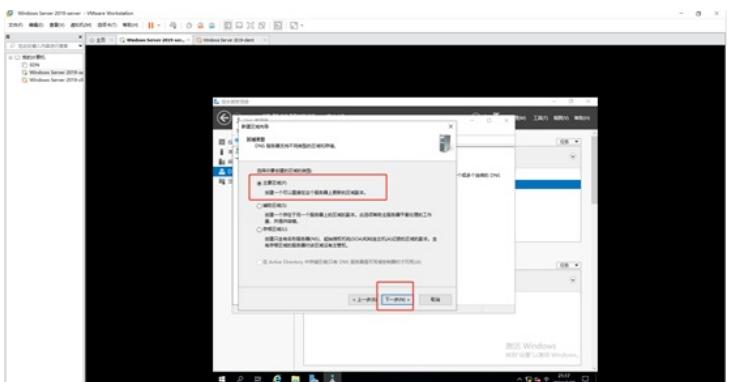

输入区域名称,并点击"下一步"。这里的区域名称也就是我们即将使用的域名。

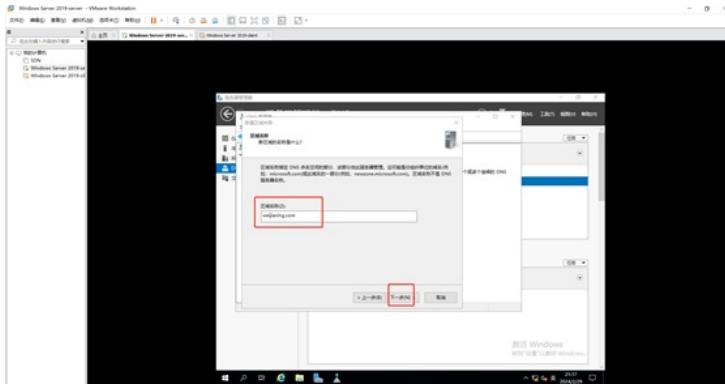

在区域文件中,使用默认的文件名即可,直接点击"下一步"。

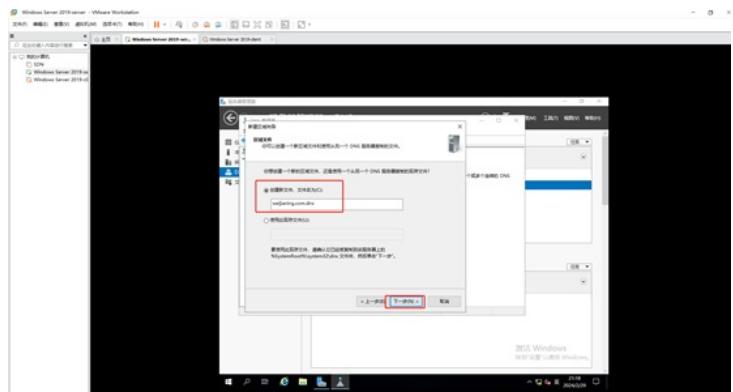

在动态更新中,保持已选择的"不允许动态更新",直接点击"下一步"。

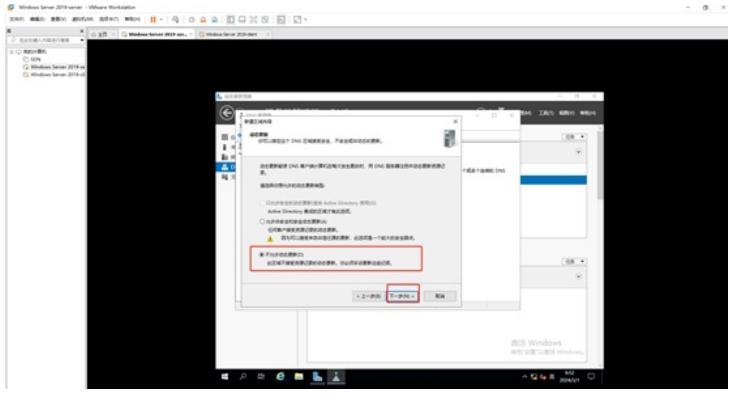

确认正向区域的信息没有什么问题后,点击"完成"。

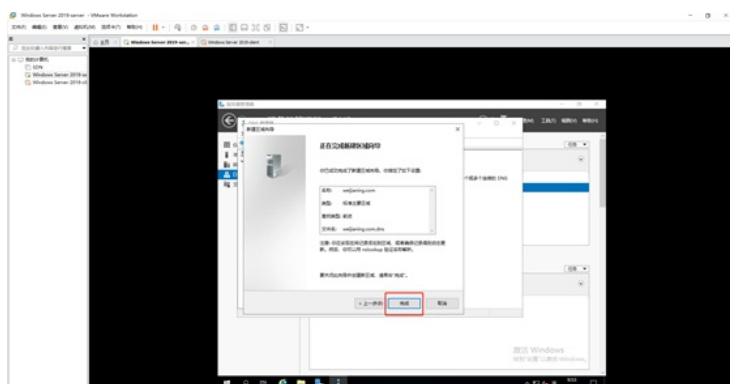

此时,我们可以看到正向查找区域已经创建完成。

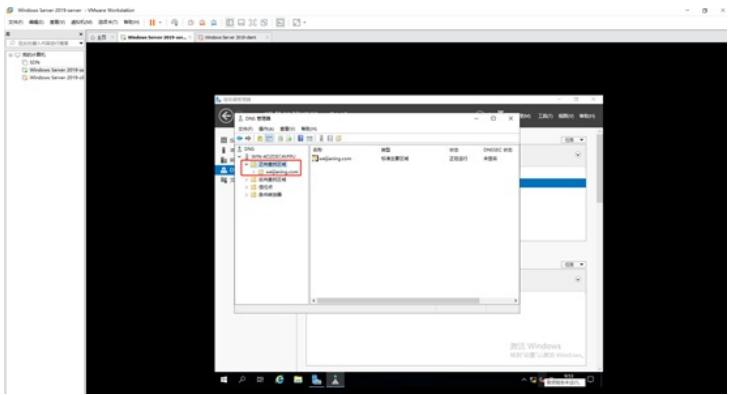

接着我们来创建反向查找区域。 选择"反向查找区域",并点击"新建区域"。

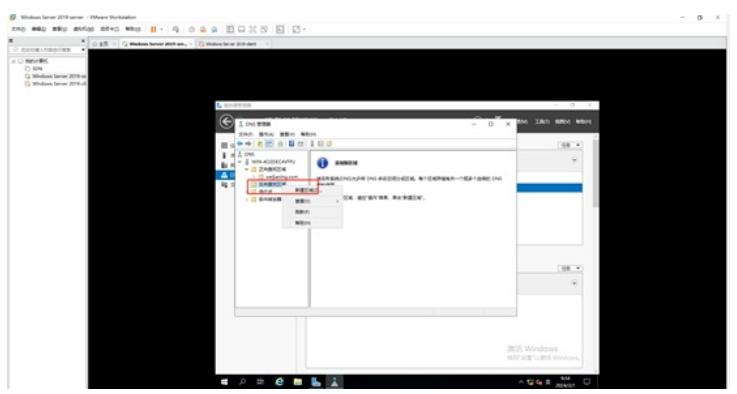

在新建区域向导中,直接点击"下一步"。

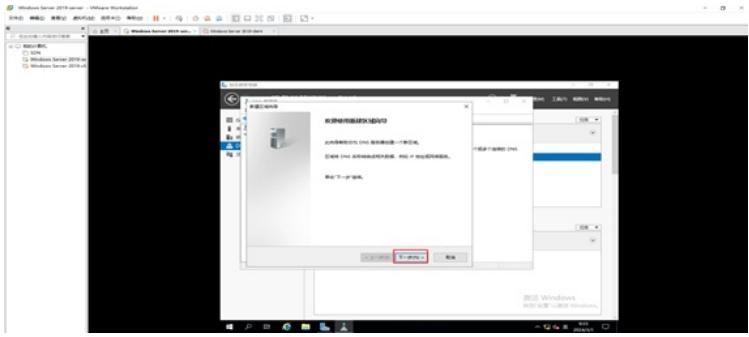

在区域类型中,保持默认选择的"主要区域",直接点击"下一步"。

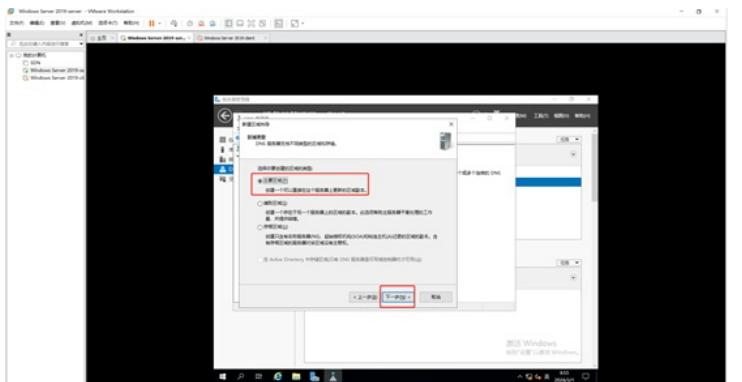

在反向查找区域名称的界面中,由于本任务用的是IPV4的解析,不涉及IPV6,所以保持已选择的"IPV4 反向查找区域",并点击"下一步"。

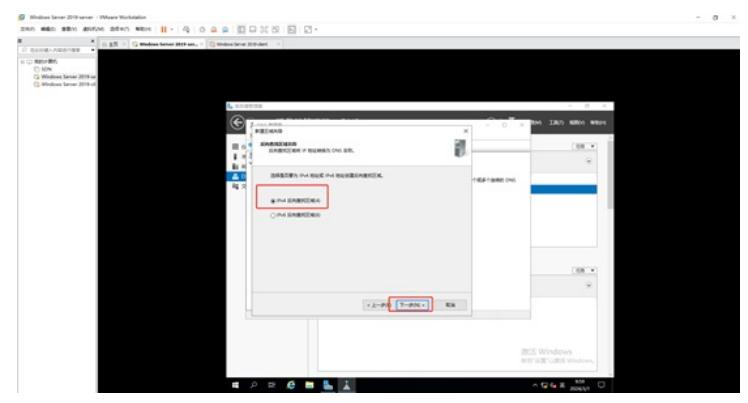

在反向查找区域名称的界面中,输入网络ID,并点击"下一步"。 特别说明:网络ID根据现场情况来设置,网络ID也就是我们通常说的子网号。

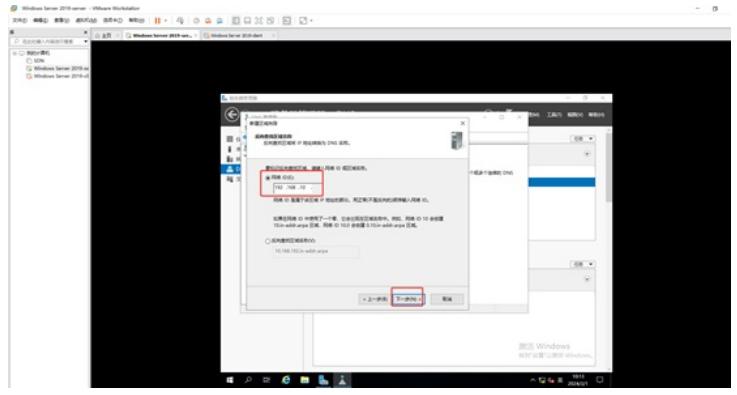

在区域文件中,使用默认的文件名即可,直接点击"下一步"。

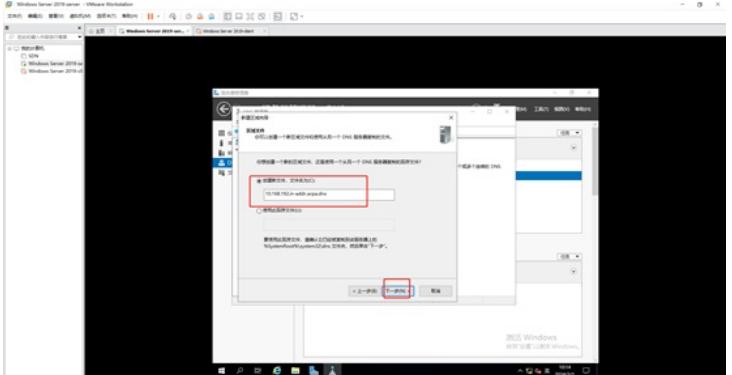

在动态更新的界面中,保持默认已选择的"不允许动态更新",直接点击"下一步"。

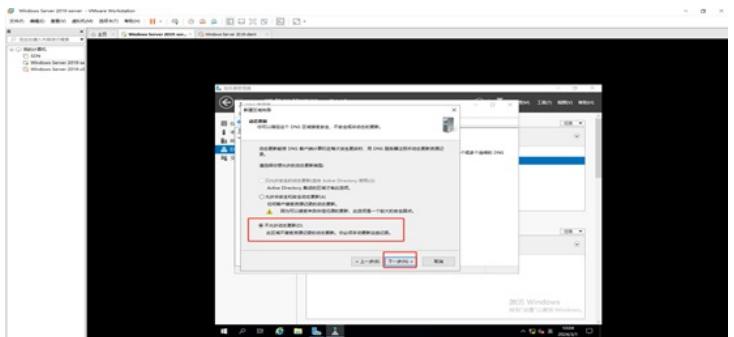

确认反向区域的信息没有问题后,点击"完成"。

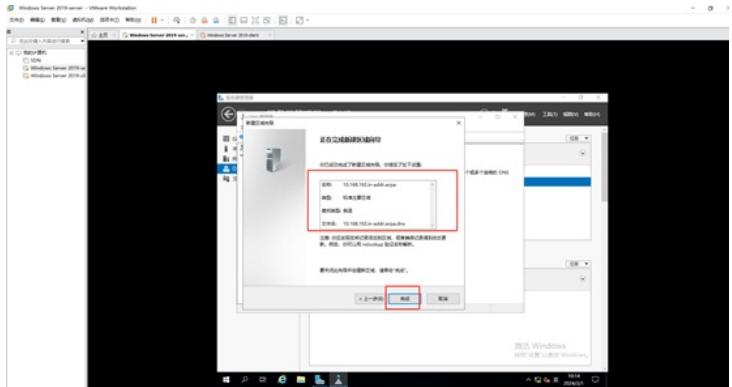

此时,我们可以看到反向查找区域已创建完成。

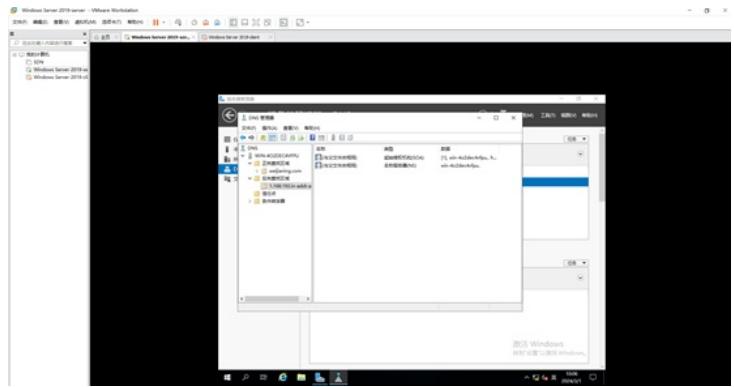

至此,DNS服务器的正向查找区域和反向查找区域已经创建完成。

接着我们开启添加主机记录。

我们点开正向查找区域,选择刚创建的区域,并在右边空白的地方右键选择"新建主机",用于创建第一 个主机记录。

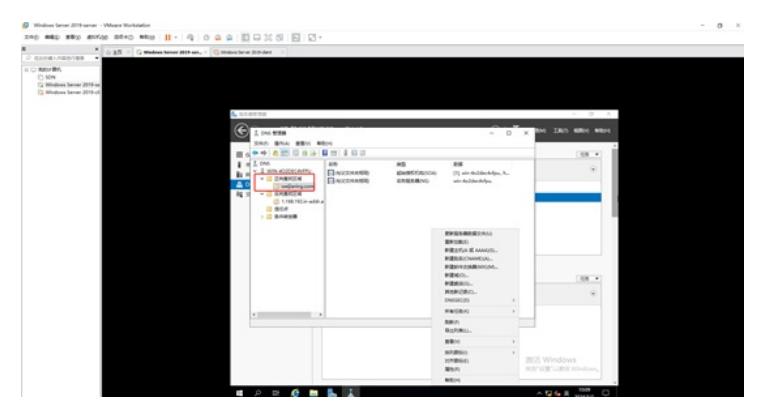

创建第一个主机记录时,名称留空,输入IP地址,并勾选"创建相关的指针 (PTR)记录",这个主机记 录时用于作为DNS解析的,勾选"创建相关的指针 (PTR) 记录"时为了实现在正向查找区域创建主机记 录时,会自动在反向查找区域生成主机记录,无需我们再次去到反向查找区域创建主机记录。 确认信息无误后,点击"添加主机"。

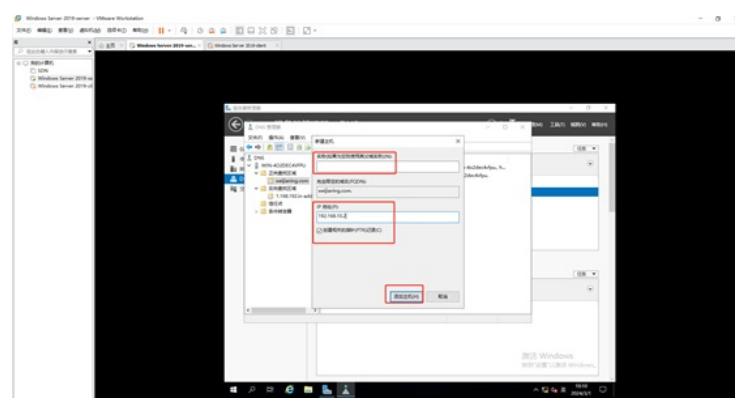

添加完成。

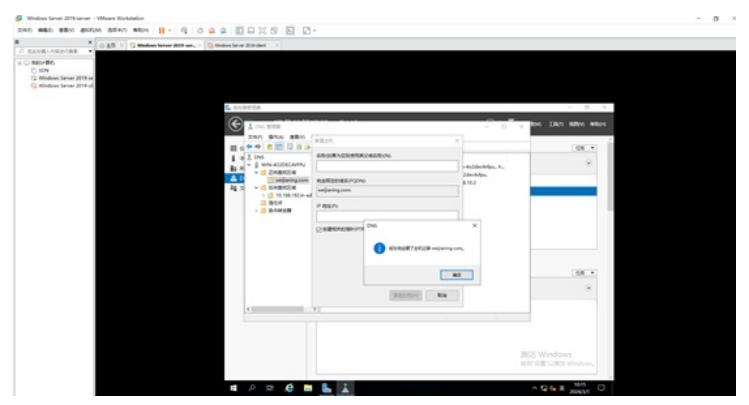

接着创建第二个主机记录,作为WEB服务器使用。

输入名称为www, ip地址为192.168.10.2, 并勾选"创建相关的指针 (PTR) 记录", 确认信息无误后, 点击"添加主机"。

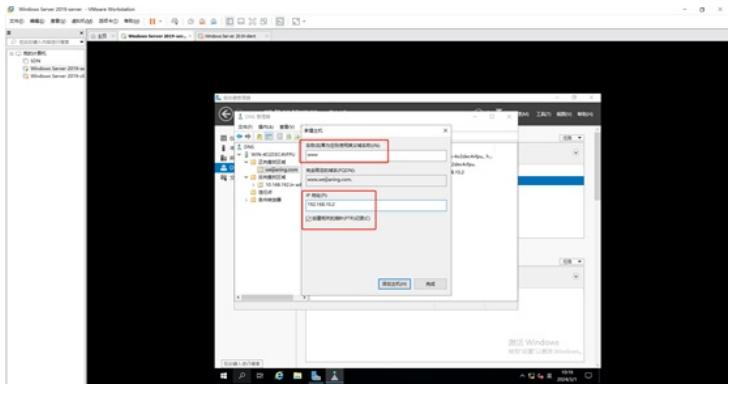

添加成功。

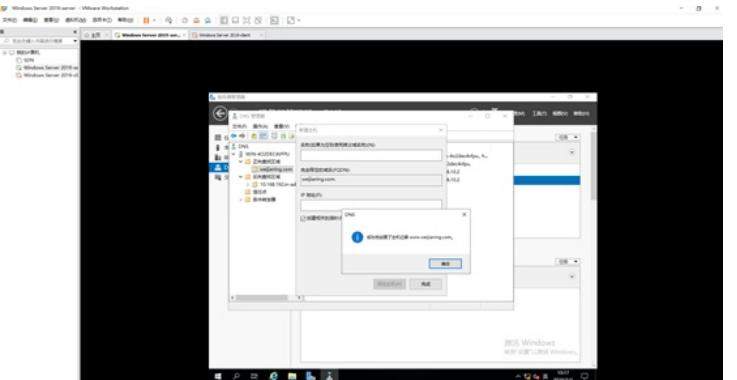

接着新建别名,用于FTP域名解析的。 在正向查找区域界面中,右键点击"新建别名"。

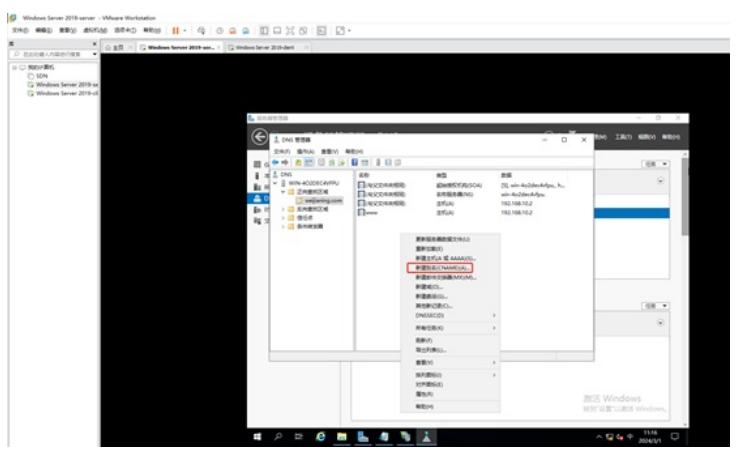

输入"别名",并点击"浏览"添加www服务器的主机记录作为"目标主机的完全合格的域名(FQDN)"

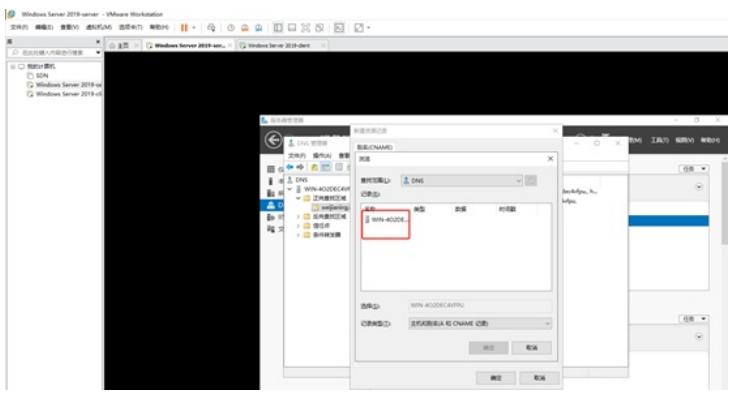

.<br>Vite ÎЩ. × **I** www. Sections, It.,<br>Mga  $\overline{1}$ 

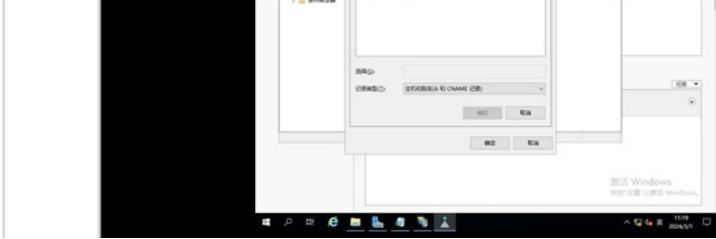

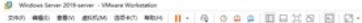

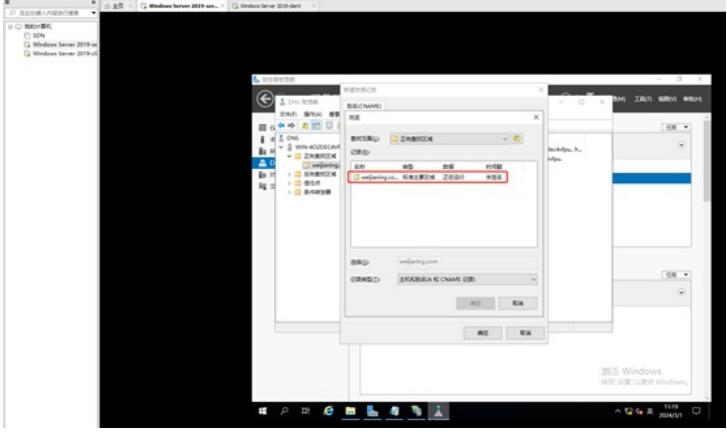

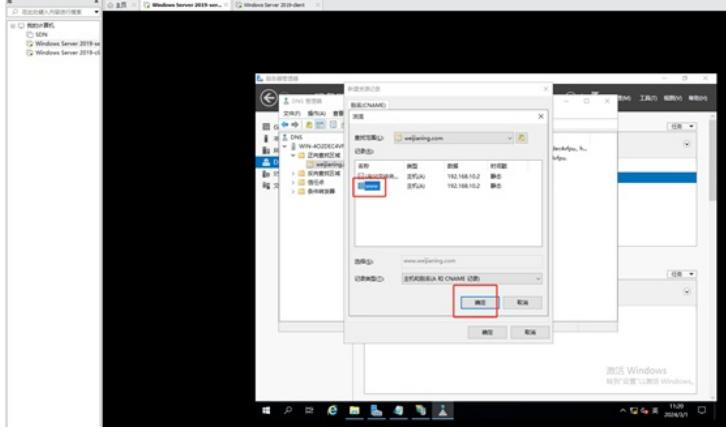

添加完成。

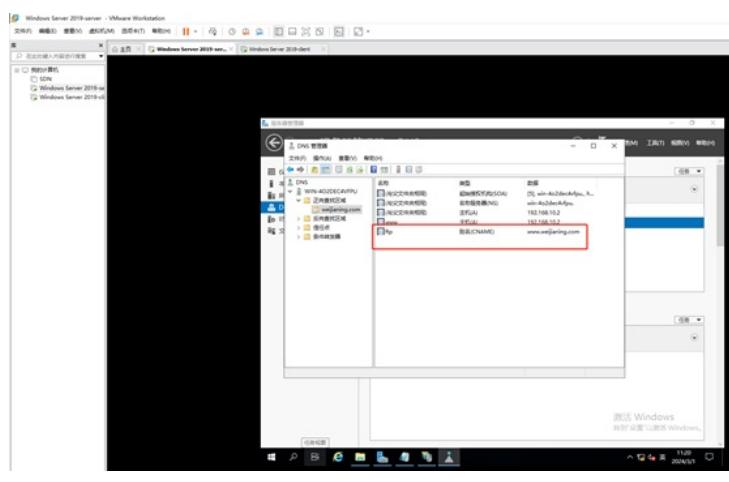

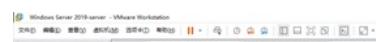

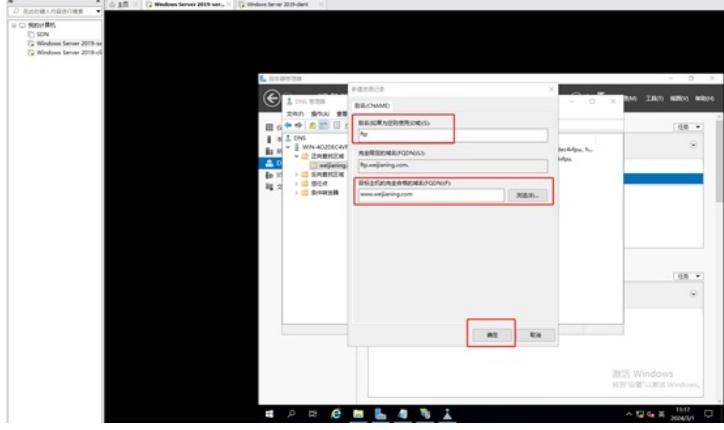

可以在客户机分别测试PING域名和解析域名,发现可以PING通和解析。

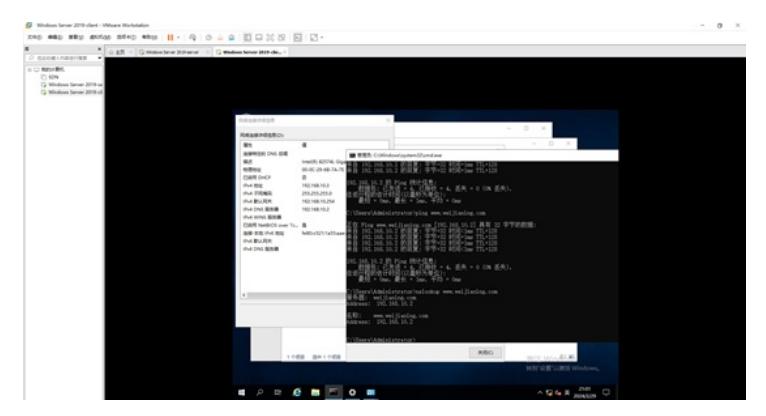

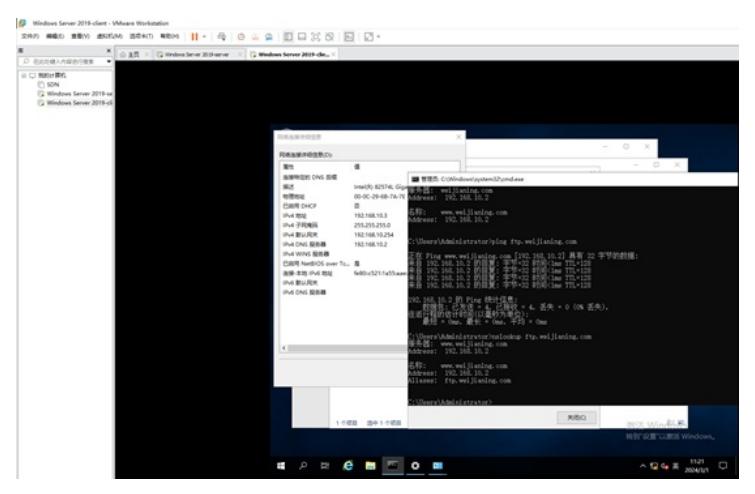

至此,DNS服务器的安装和部署已完成。

(3)WEB服务器安装部署。 点击开始菜单,选择"服务器管理器"。

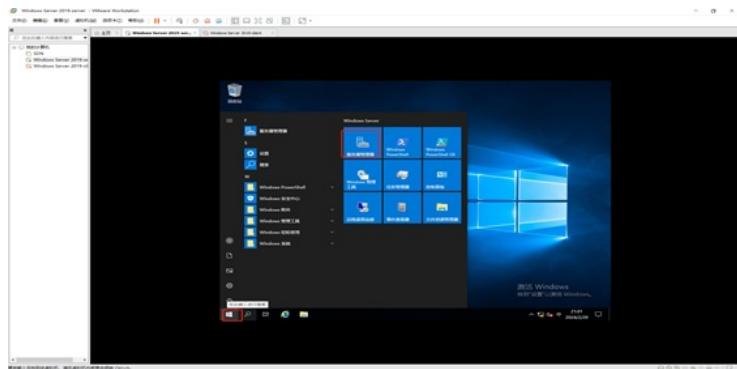

点击"添加角色和功能"。

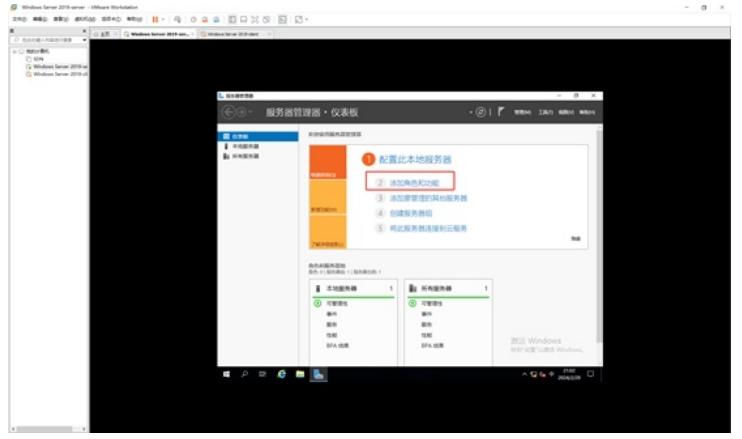

在弹出的添加角色和功能向导的界面中,直接点击"下一步"。

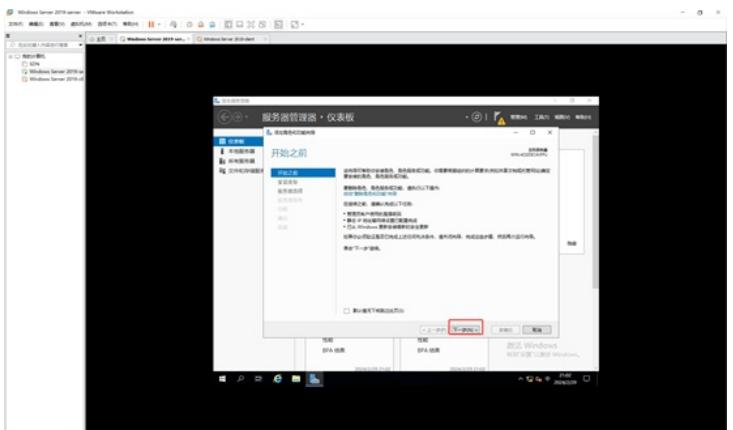

在安装类型的界面中,保持默认选择的"基于角色或基于功能的安装",直接点击"下一步"。

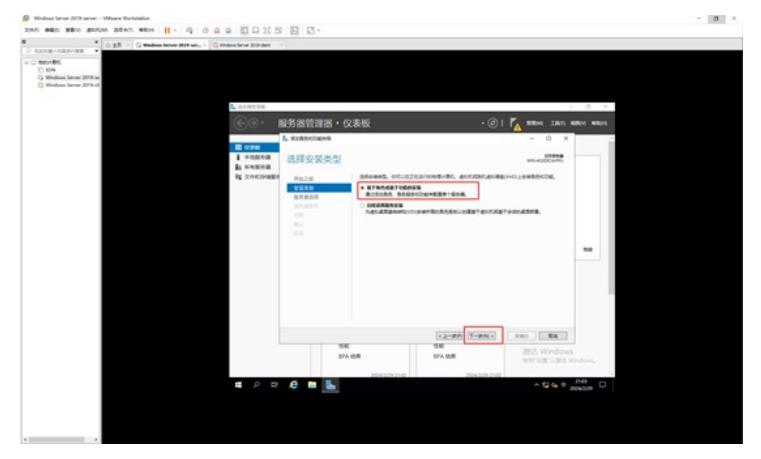

在选择目标服务器中,保持默认选择的本机,直接点击"下一步"。

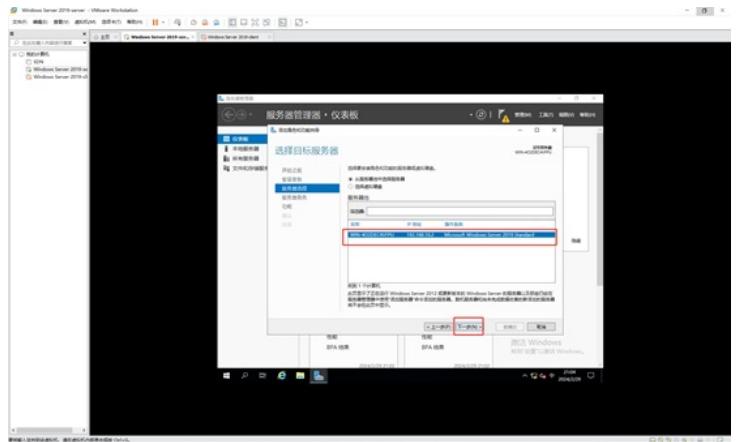

在选择服务器角色的界面中,选择"WEB服务器(IIS)"。

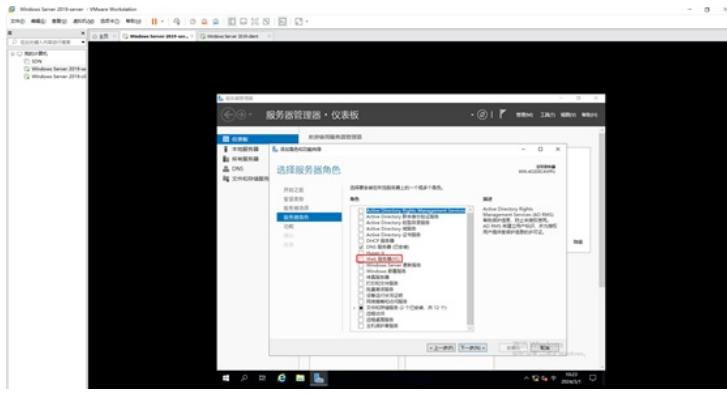

在弹出的询问添加WEB服务器所需的功能中,点击"添加功能"。

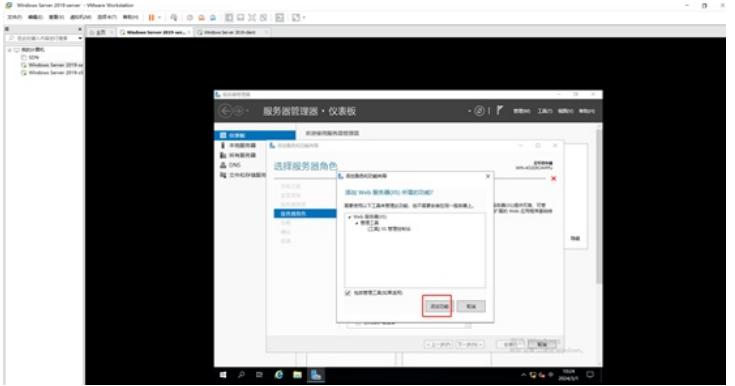

接着点击"下一步"。

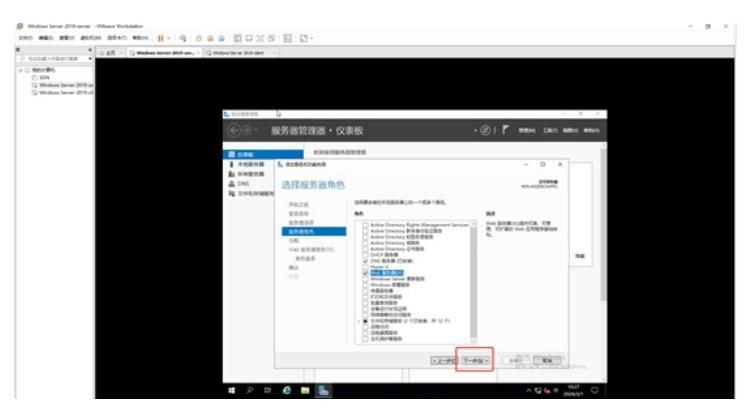

在功能选择的界面中,由于不涉及其他需求的功能,可以直接点击"下一步"。

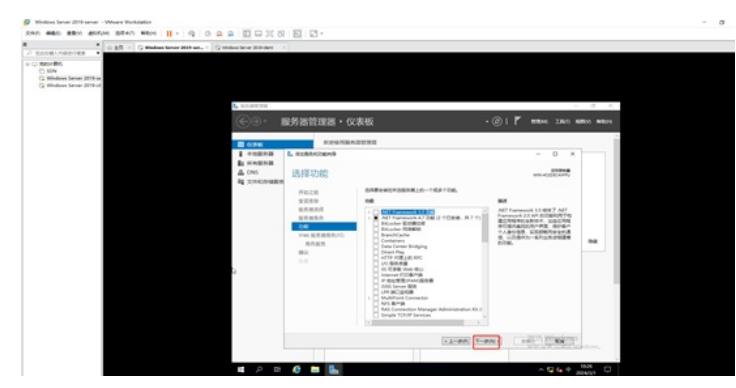

在WEB服务器介绍的界面中,直接点击下一步。

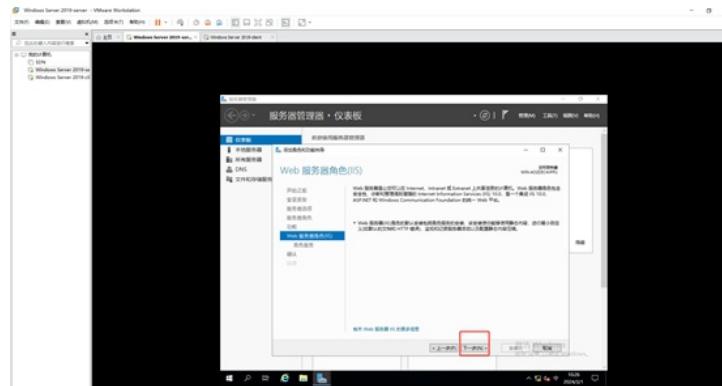

在角色服务中,由于后续课程也要部署FTP服务器,所以在FTP的选项中,勾选上"FTP服务"和"FTP扩 展",勾选后可以点击"下一步"。

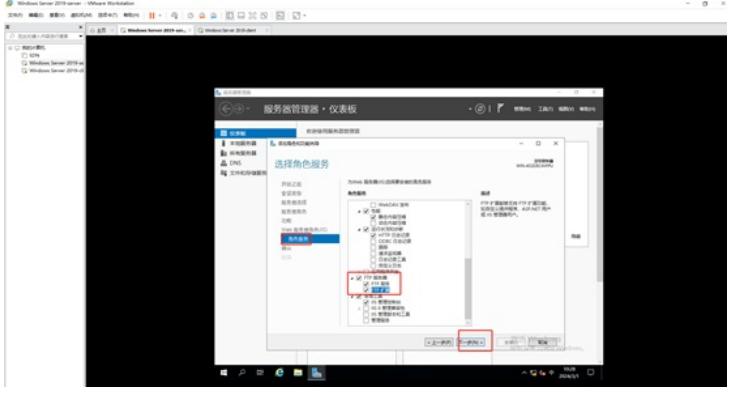

确认安装的信息没有问题后,点击"安装"。

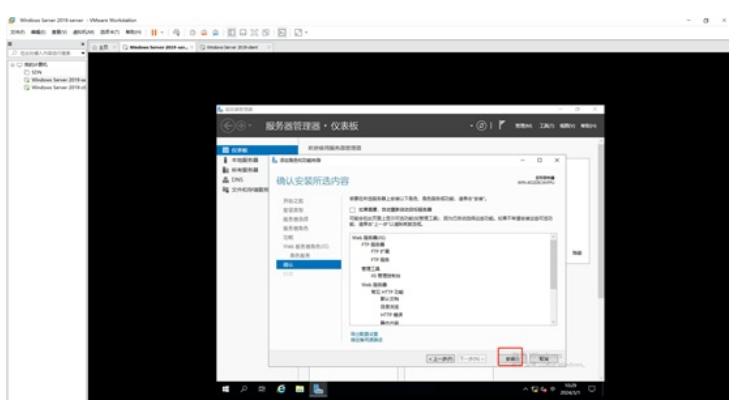

正在安装,整个安装过程大约3-5分钟。

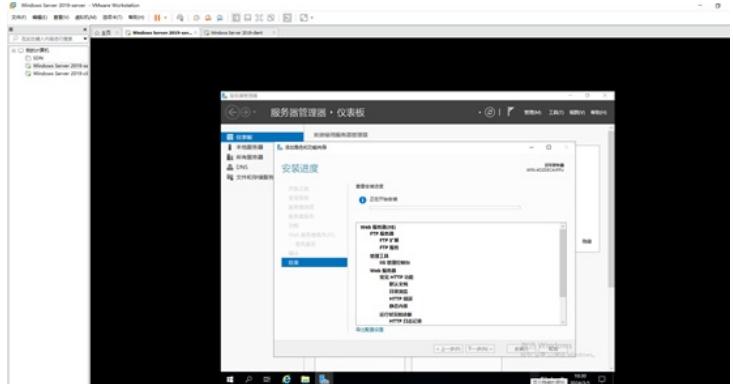

安装完成,点击"关闭"。

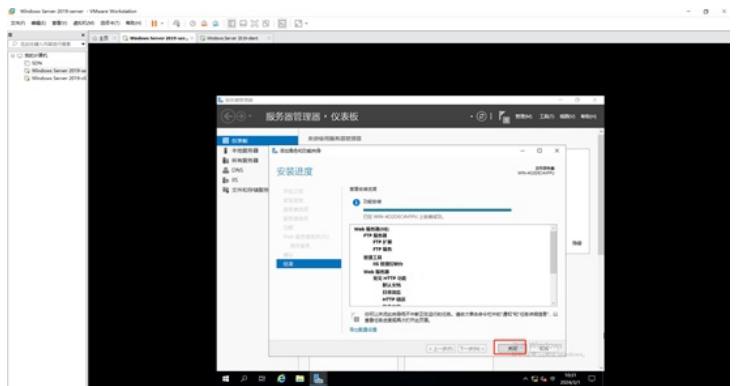

至此, WEB服务器IIS组件 (含FTP) 的安装已完成。

#### 接着开始FTP服务器配置。

首先找一个路径,用于存放FTP文件的。这里以D盘为例,创建一个文件夹,命名为ftp。

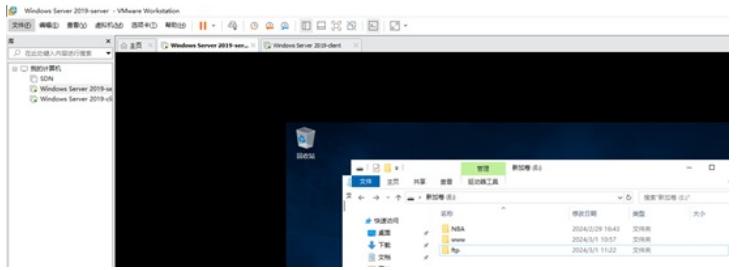

在服务器管理器中,选择IIS,并在右边的服务器中右键选择IIS管理器。

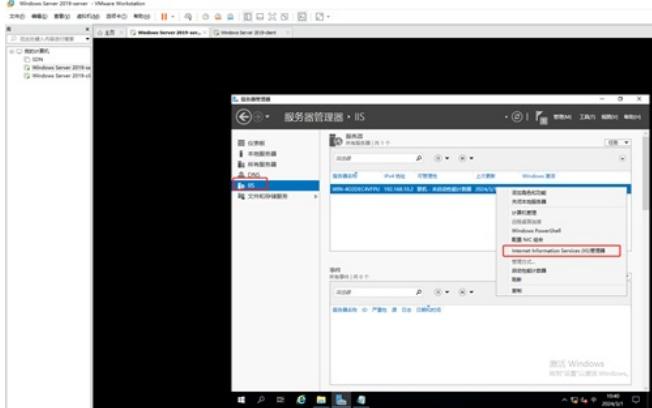

选择"网站",右键选择"添加FTP站点"。

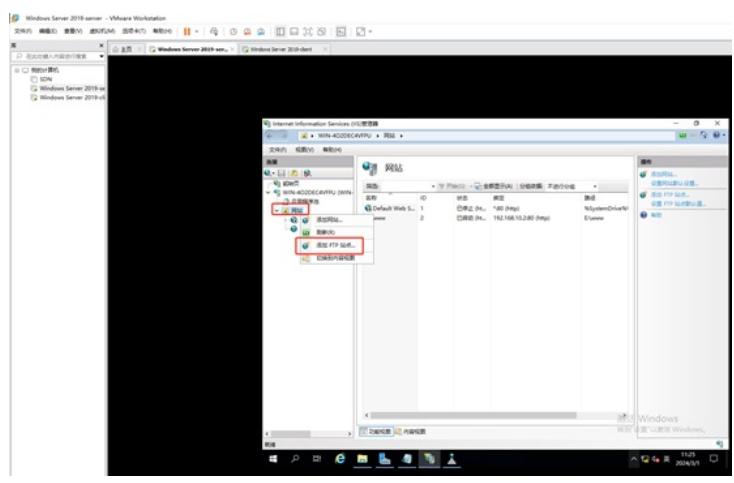

输入FTP站点名称和FTP的路径,并点击"下一步"

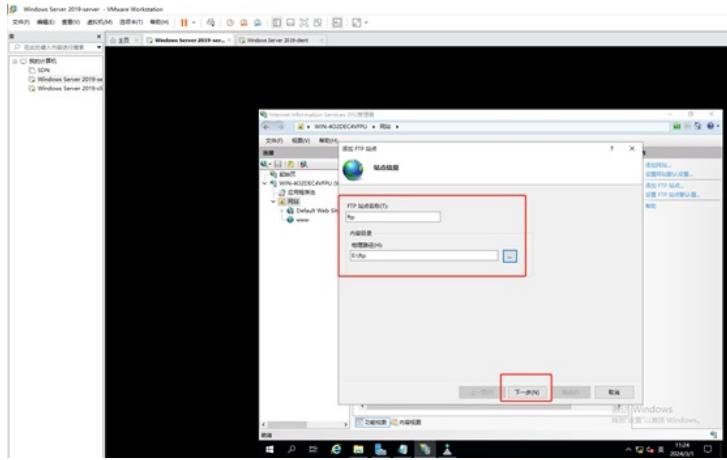

输入FTP的IP地址, SSL这里选择"无", 并点击"下一步"。

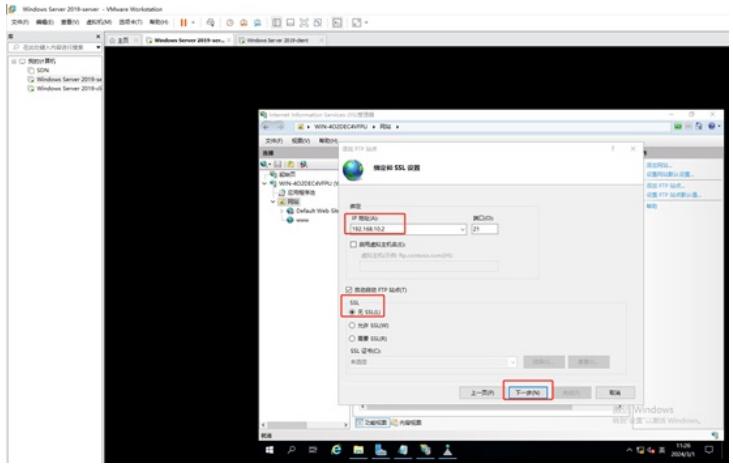

身份验证选择匿名,允许所有用户访问,全写给读取和写入,并点击"完成"。

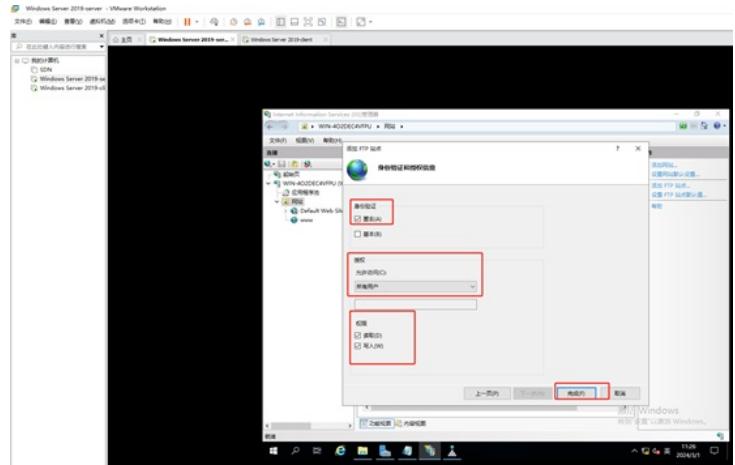

此时,FTP站点已添加完成。

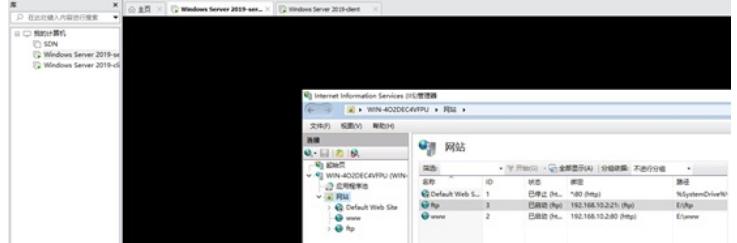

在客户端可以使用IP和域名登录FTP服务器,其中登录的地址分别如下: [ftp://192.168.10.2](ftp://192.168.10.2/)

### [ftp://ftp.weijianing.com](ftp://ftp.weijianing.com/)

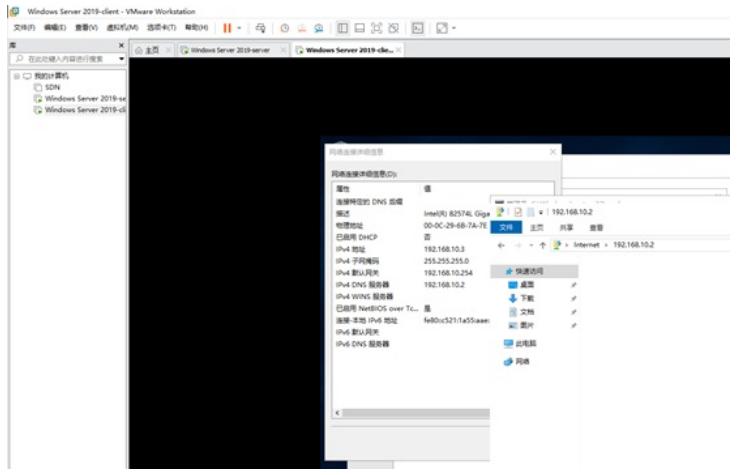

 $\overline{a}$  $rac{1}{1000}$ U BERISTER<br>O SCM<br>C Winds<br>C Winds p.wejianing.com<br>JIX 1918 scoutis. ★ 調節 下間 交換 u eu

## 同时还可以新建文件夹。

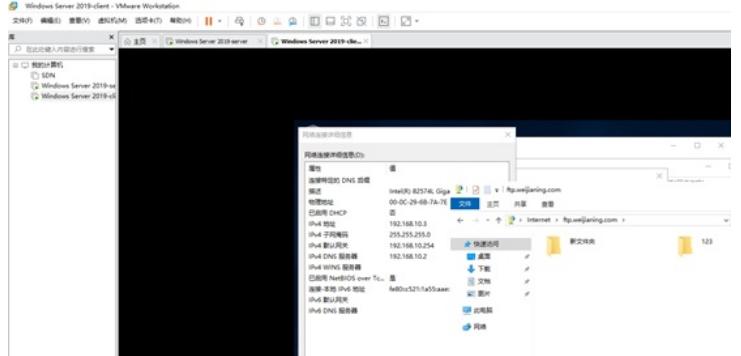

至此,DNS与FTP联动部署(FTP匿名)已完成。